Инструкция по записи обучающихся на программы дополнительного образования через Федеральную государственную информационную систему «Единый портал государственных и муниципальных услуг» (для мобильного приложения).

Шаг 1.

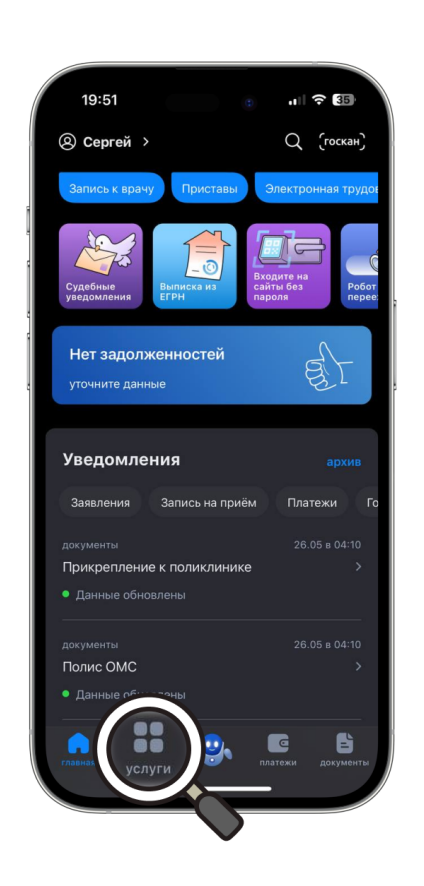

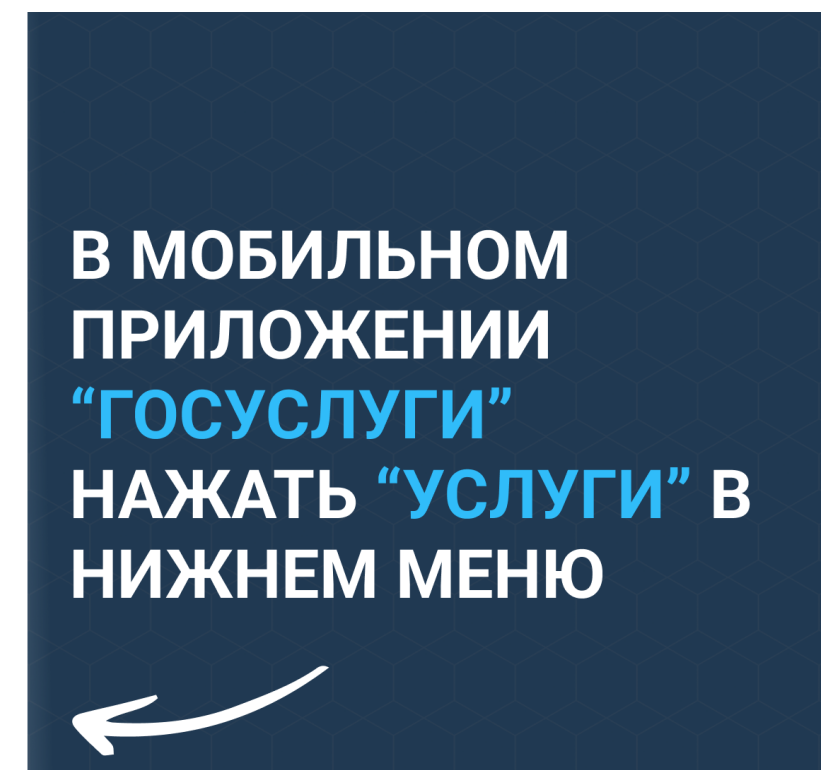

Шаг 2.

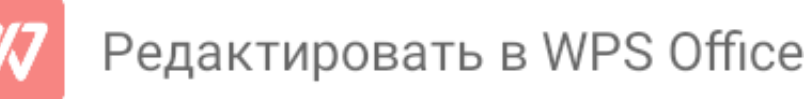

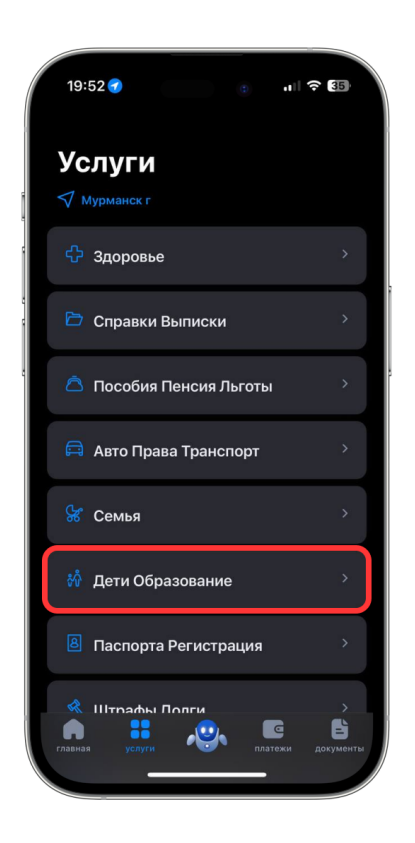

ПЕРЕЙДЯ В РАЗДЕЛ "УСЛУГИ", НАЖАТЬ НА ПУНКТ МЕНЮ "ДЕТИ ОБРАЗОВАНИЕ"

Шаг 3.

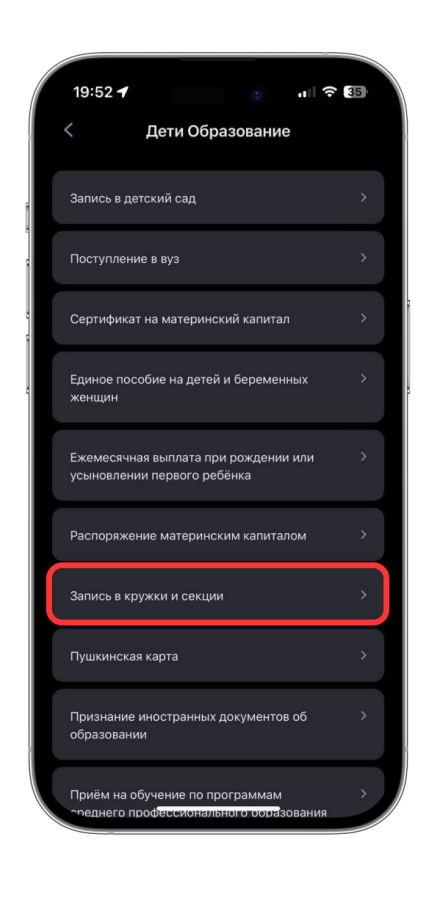

В РАЗДЕЛЕ "ДЕТИ ОБРАЗОВАНИЕ" **BUISPATL B MEHIO** УСЛУГУ "ЗАПИСЬ В КРУЖКИ И СЕКЦИИ"

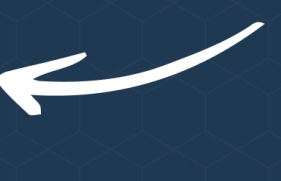

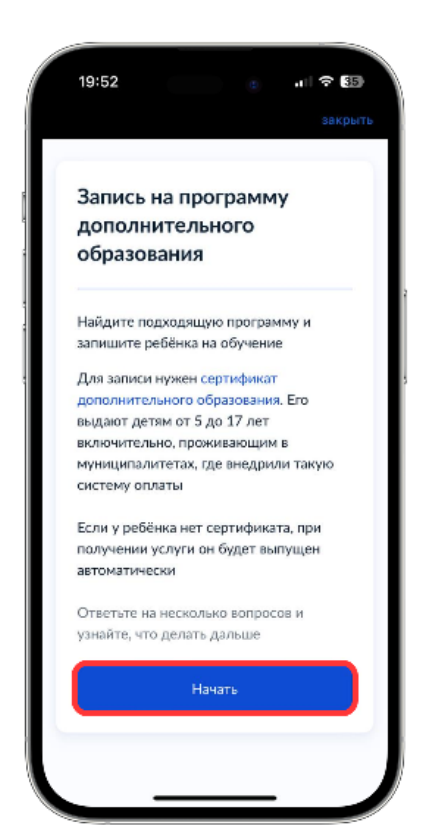

## **НА ОТКРЫВШЕЙСЯ** СТРАНИЦЕ НАЖАТЬ "НАЧАТЬ"

## Шаг 5.

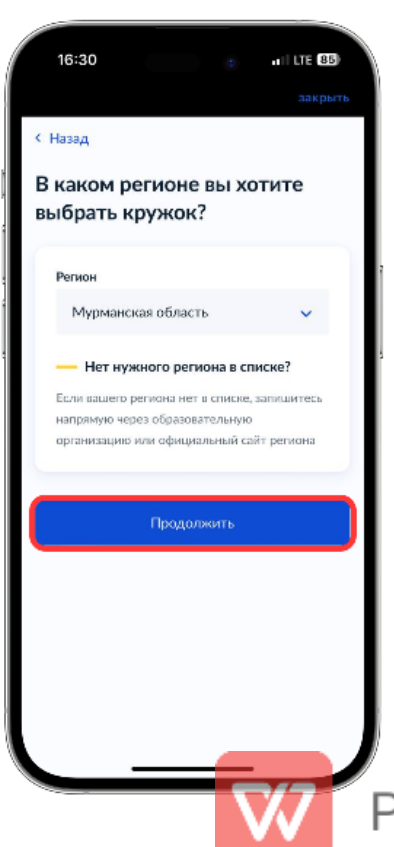

ВЫБРАТЬ РЕГИОН, **НАЖАТЬ** "ПРОДОЛЖИТЬ" И СЛЕДОВАТЬ ДАЛЬНЕЙШИМ **ИНСТРУКЦИЯМ НА ЭКРАНЕ** 

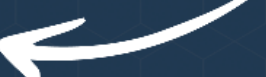

Pe, **дактировать в WPS Office**